## **Dell UltraSharp UP2516D/UP2716D Диспетчер дисплею Dell Посібник користувачів**

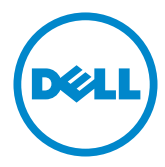

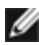

**ПРИМІТКА:** ПРИМІТКА позначає важливу інформацію, що допоможе краще користуватися комп'ютером.

**Авторські права © 2015–2016 Dell Inc. Усі права захищені.** Цей виріб захищений законодавством США та міжнародним законодавством про авторське право та інтелектуальну власність.

Dell™ і логотип Dell є товарними знаками компанії Dell Inc. у США та/або інших юрисдикціях. Усі інші знаки та назви, згадані тут, можуть бути товарними знаками відповідних компаній.

# **Зміст**

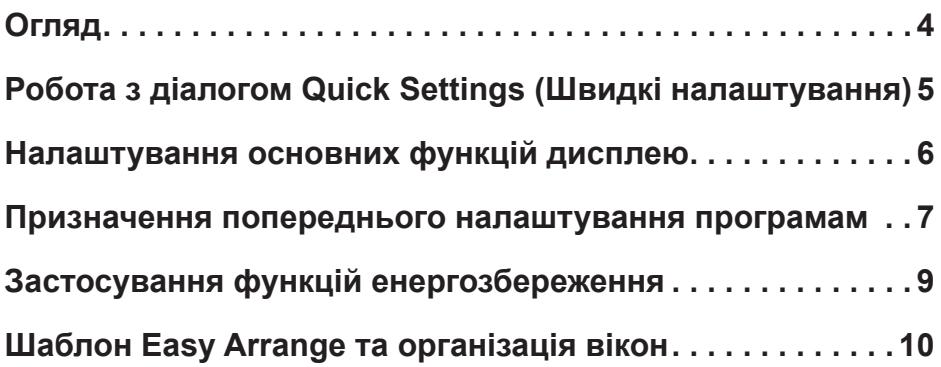

## <span id="page-3-0"></span>**Огляд**

 $\overline{a}$ 

**Dell Display Manager (Диспетчер дисплею Dell — DDM)** є програмою Windows, яка використовується для керування одним монітором або групою моніторів. Він дозволяє вручну налаштовувати відображуване зображення, призначати автоматичні налаштування, керувати енергоспоживанням, організацією вікон, обертанням зображень і іншими функціями на обраних моніторах Dell. Після установки Dell Display Manager запускається при кожному запуску системи і поміщає свій значок в лоток повідомлень. Інформація про монітори, підключені до системи, відображається при наведенні курсору миші на значок в лотку повідомлень.

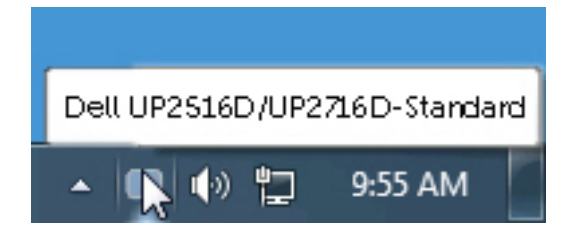

## <span id="page-4-0"></span>**Робота з діалогом Quick Settings (Швидкі налаштування)**

 $\overline{a}$ 

Клацання по значку панелі повідомлень Dell Display Manager відкриває **діалогове вікно Quick Settings (Швидкі налаштування)**. Якщо до системи підключено кілька підтримуваних моніторів Dell, за допомогою наданого меню можна вибрати конкретний цільовий монітор. Діалогове вікно **Quick Settings (Швидкі налаштування)** дозволяє легко налаштувати рівні яскравості та контрастності монітору. Ви можете вибрати режим попередніх налаштувань або увімкнути автоматичний вибір режиму попередніх налаштувань залежно від активної програми.

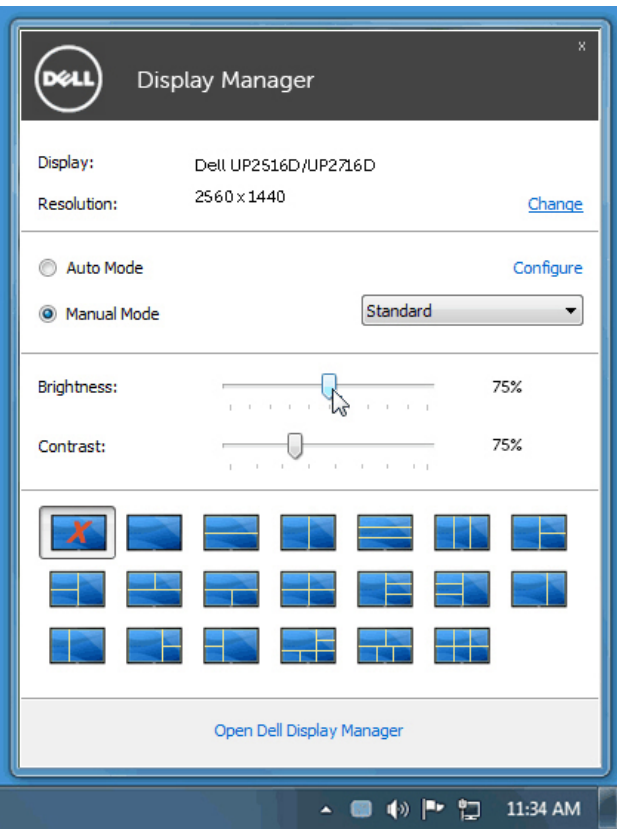

Діалогове вікно **Quick Settings (Швидкі налаштування)** також надає доступ до розширеного користувальницького інтерфейсу Dell Display Manager, який використовується для налаштування основних функцій, налаштування автоматичного режиму та доступу до інших функцій.

#### <span id="page-5-0"></span>**Налаштування основних функцій дисплею**

 $\overline{a}$ 

Режим попередніх налаштувань для вибраного монітору можна засотувати вручну через меню у вкладці **Basic (Основні)**. Крім того, можна увімкнути Auto Mode (Автоматичний режим). Auto Mode (Автоматичний режим) дозволяє автоматично застосовувати бажаний попередньо встановлений режим, коли активні певні програми. Одразу на екрані з'являється повідомлення про вибраний попередньо встановлений режим.

Вибрані яскравість і контрастність монітору також можна безпосередньо налаштувати у вкладці **Basic (Основні)**.

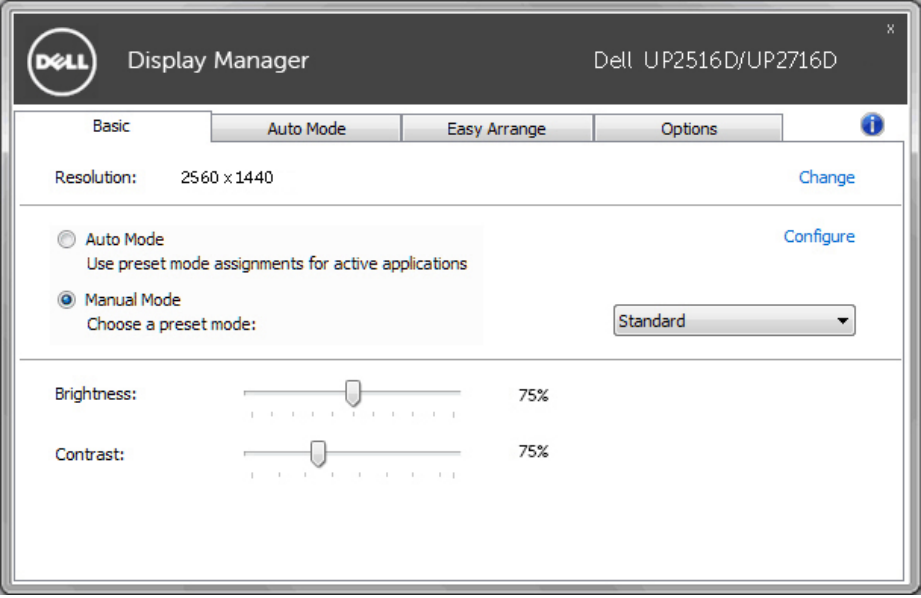

### <span id="page-6-0"></span>**Призначення попереднього налаштування програмам**

Вкладка **Auto Mode (Автоматичний режим)** дозволяє зв'язати певний попередньо налаштований режим з конкретною програмою і застосувати такий режим автоматично. Коли Auto Mode (Автоматичний режим) працює, програма Dell Display Manager автоматично перемикає відповідний попередньо налаштований режим при активації призначеної програми. Попередньо налаштований режим, призначений конкретній програмі, може бути однаковим на кожному підключеному моніторі або відрізнятися від одного дисплею до іншого.

Dell Display Manager є попередньо налаштованою програмою для багатьох популярних програм. Щоб додати нову програму до списку призначень, просто перетягніть програму з робочого столу, меню «Пуск» Windows, або будь-якого іншого місця до поточного списку.

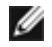

 $\overline{a}$ 

**ПРИМІТКА:** Попередньо налаштовані призначення режимів для цільових пакетних файлів, скриптів, завантажувачів, а також невиконуваних файлів, таких як ZIP-архіви або упаковані файли, не підтримуються.

Крім того, можна увімкнути параметр, який активує попередньо налаштований режим **Game (Гра)**, коли програма Direct3D запускається у повноекранному режимі. Щоб перезадати цю поведінку для окремих назв ігор, додайте їх до списку призначень з іншим попередньо налаштованим режимом. Програми, присутні в списку призначень, мають пріоритет над загальним налаштуванням Direct3D.

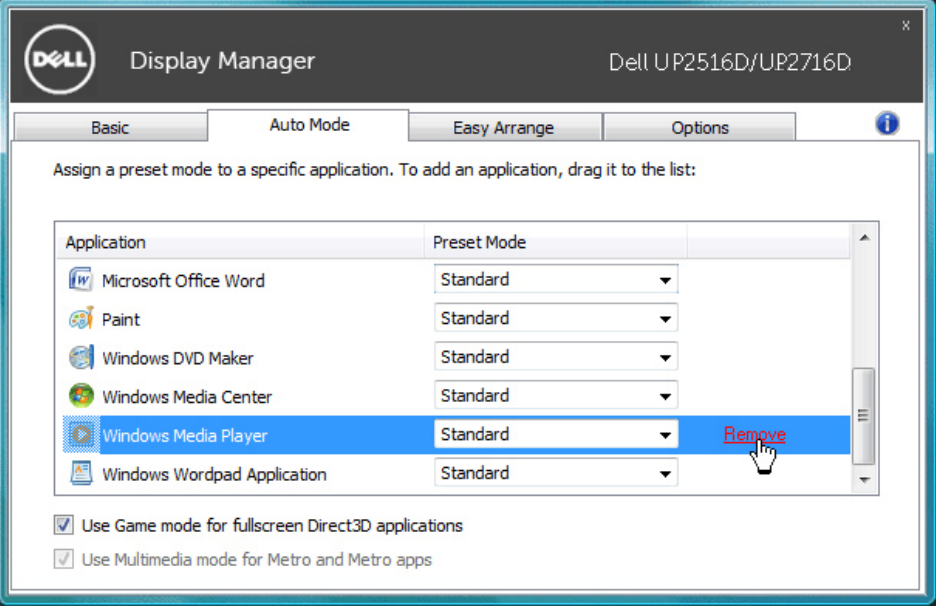

#### <span id="page-8-0"></span>**Застосування функцій енергозбереження**

 $\overline{a}$ 

На підтримуваних моделях Dell доступна вкладка **Options (Параметри)**, де представлені параметри енергозбереження PowerNap. Можна встановити яскравість монітора на мінімальний рівень або перевести монітор в сплячий режим при активації заставки і таким чином зберегти додаткове живлення.

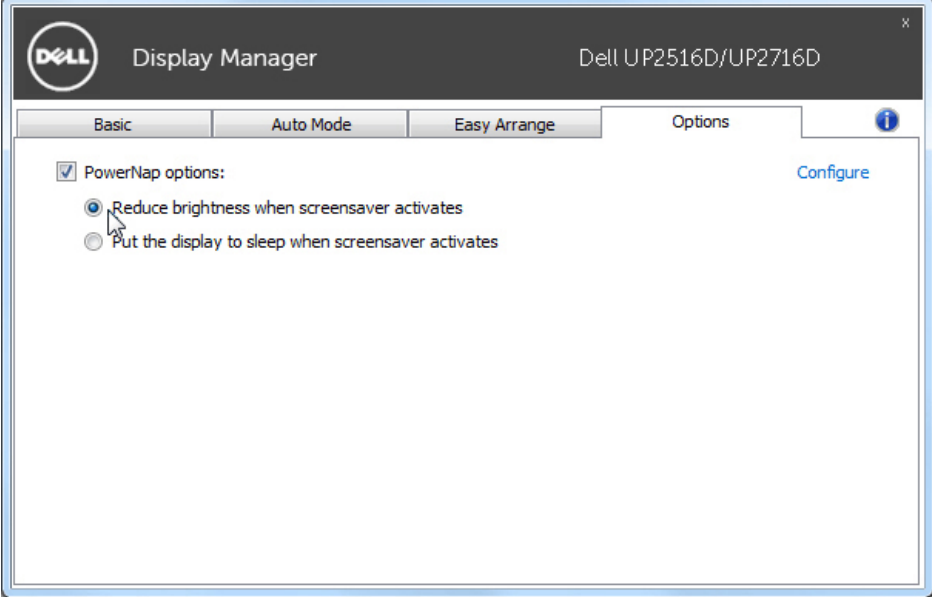

## <span id="page-9-0"></span>**Шаблон Easy Arrange та організація вікон**

 $\overline{a}$ 

Деякі моделі Dell мають функцію шаблону Easy Arrange, яка дозволяє організувати робочий стіл обраного монітора в різні попередньо задані або користувальницькі макети вікон. Якщо шаблон Easy Arrange увімкнено, вікна можна легко переміщати і змінювати розмір автоматично, щоб заповнити певні області в макеті вікна.

Щоб почати роботу з шаблоном **Easy Arrange**, виберіть цільовий монітор і один з попередньо заданих шаблонів. Області для цього макету відображаються одразу на екрані. Далі перетягніть відкрите вікно по екрану. Під час перетягування вікна відображається поточний макет вікна, і активна область підсвічується, коли вікно проходить над нею. У будь-який час перемістіть вікно в активну область, щоб помістити в ній вікно.

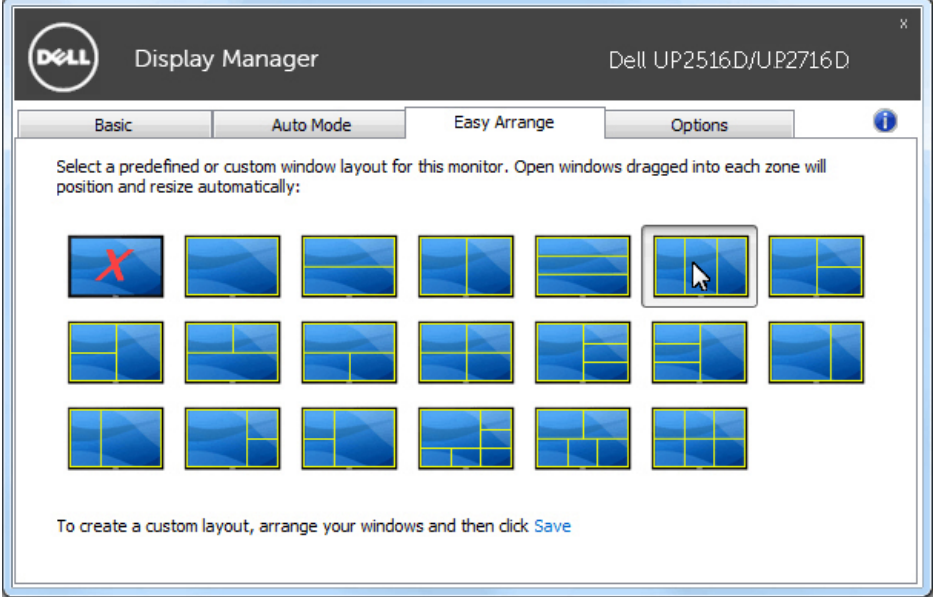

Щоб створити поточний макет вікна, задайте розміри і розташування вікон (максимум 10) на робочому столі, в далі натисніть на посилання **Save (Зберегти)** в шаблоні **Easy Arrange**. Розмір і положення вікон зберігаються у вигляді користувальницького макету, також для такого макету створюється значок.

**ПРИМІТКА:** Цей параметр не зберігає або не запам'ятовує відкриті програми. Зберігаються тільки розмір і розташування вікон.

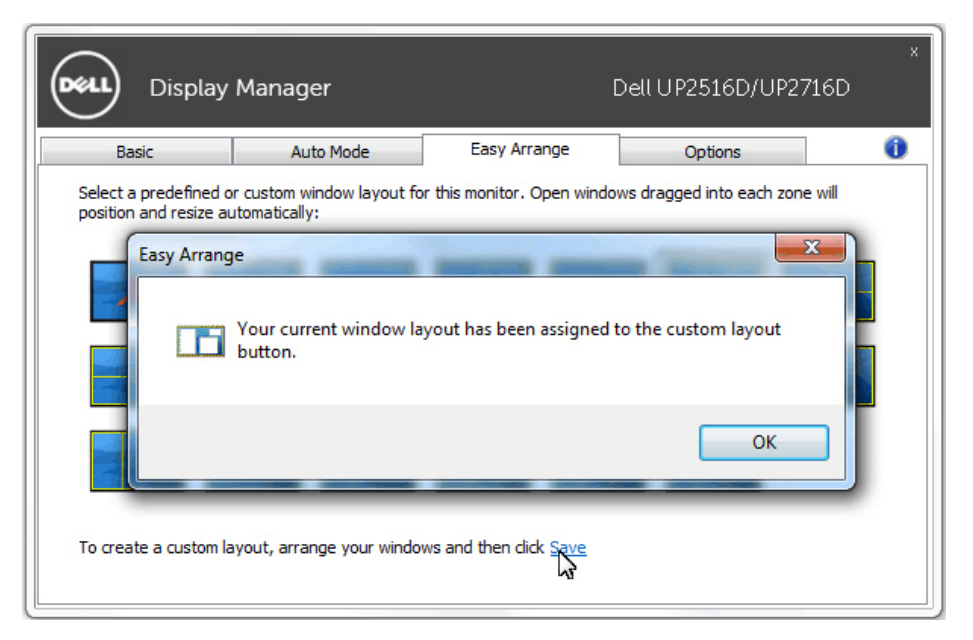

Для використання користувальницького макету виберіть значок макету. Щоб видалити поточно збережений користувальницький макет, закрийте всі вікна на робочому столі і далі натисніть посилання **Save (Зберегти)** в шаблоні **Easy Arrange**.

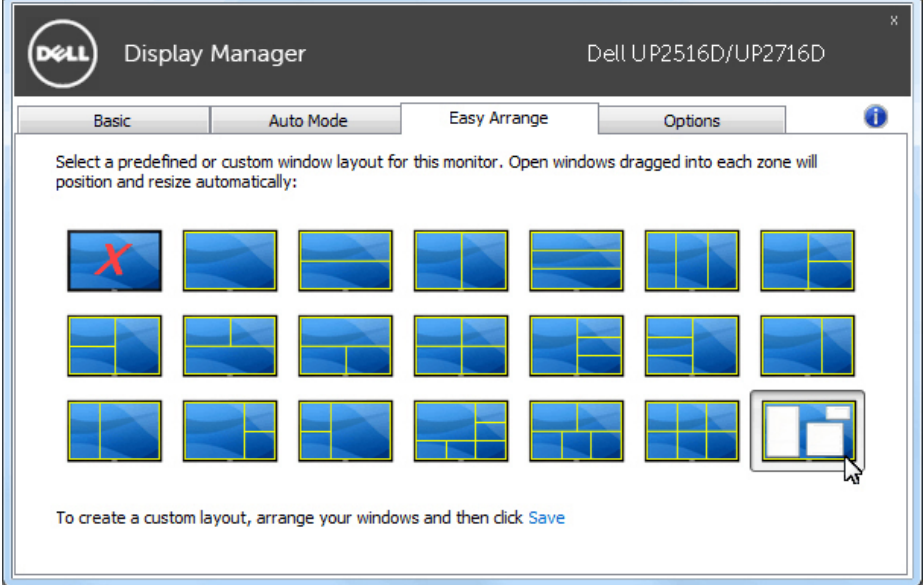